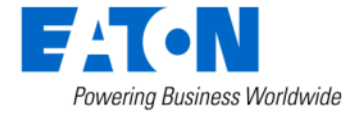

**BACKED BY Roadranger SUPPORT** 

**Subject:** Software Download Process of SW-18187-P (5516009 or 5516010) – Endurant and PACCAR Transmissions

## **Document Number:** TAIB-0877

**Date:** October 1, 2018 **Updated:** October 1, 2020

## **Issue Description:**

Updating Transmission Control Module (TCM) software to 55161009 or 5516010 requires additional file downloads; a total of 5 compared to a typical download of 2 files (Monitor and TCM). These additional file downloads are required to support product security enhancements. 5 key switch cycles and "OK" button prompts are required as part of the download process.

**Note:** Reference TAIB-0882: DAVIE4 Required for Software Updates and Configuration Changes When Connected to a PACCAR 12-Speed Transmission (PACCAR AMT)

## **Containment/Corrective Action:**

The following is required to support a successful software download:

- Ensure the vehicle batteries are properly charged.
	- $\circ$  If equipped, ensure the Low Voltage Disconnect (LVD) does not activate due to low battery voltage during the software download process.
- Ensure to close the vehicle cab doors and, if equipped, disable any telematics system to limit activity on the vehicle data link.
- Ensure the computer performing the software download remains properly powered or charged and the communication adapter remains connected.
- Ensure timely execution of the 5 key switch cycles and "OK" button prompts. Each file download may vary in time and duration.

**NOTICE:** Complete and timely execution of all on-screen prompts are required during the software download process, explicitly the key switch cycles and "OK" button prompts.

**Note:** A failed software download typically occurs due to not following the key switch cycles and "OK" button prompts, disconnection of the communication adapter, an issue with the computer performing the download or low vehicle battery voltage. If the download failed, contact Eaton at 1-800-826-HELP (4357) for assistance, in most cases the TCM can be recovered from a failed software download.

After a successful download of 5516009 or 5516010, previous software versions are not available.

**Affected Models/Population:** Endurant Transmission (5516010) PACCAR Transmissions (5516009)

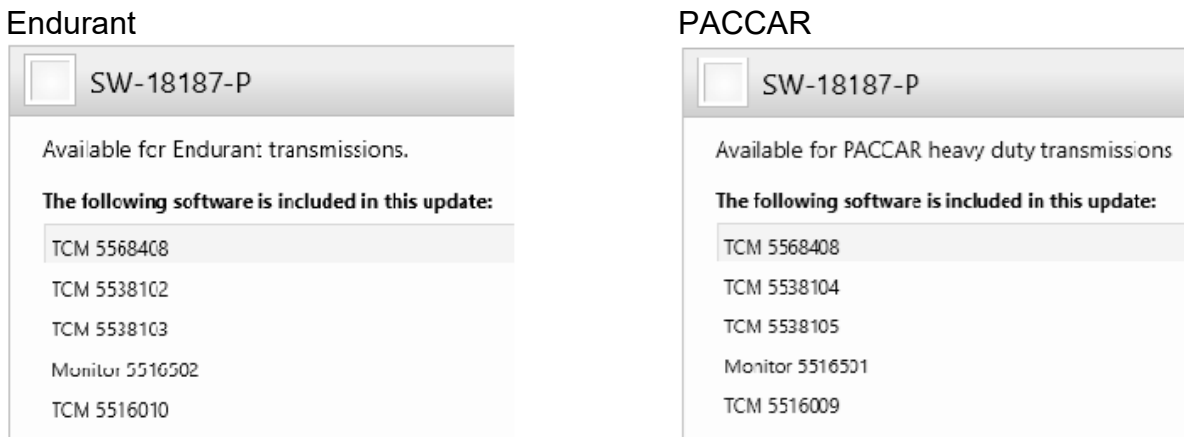

**Note:** This software package includes five different continuous downloads, each with a key switch cycle and "OK" button prompt. Promptly follow on-screen prompts to avoid a failed download.

- **If the "Connection Failed" prompt appears: Follow recovery instructions on page 3**
- **If the "Download Completed Successfully" prompt appears:** No additional action is required, process complete.
- **If the "Download Failed" prompt appears**: Take a screenshot of the error message (example below). The steps required to recover the ECU vary based on the error message indicated. Go to **Recovery Instructions with Screenshot**.
- **If the "Download Failed" prompt appears** and a screenshot of the error message is not available, go to **Recovery Instructions without Screenshot**.

## **Recovery Instructions with Screenshot**

Disconnect ServiceRanger, key off and remove battery power to TCM and wait 30 seconds. After 30 seconds reconnect battery power to TCM, key on and connect ServiceRanger.

General instructions:

- 1. Key on.
- 2. Connect ServiceRanger.
- 3. When prompted, select "Recover ECU".
- 4. From the Product Family dropdown, select "Endurant" or "PACCAR".
- 5. From the Model dropdown, select the transmission model.
- 6. From the ECU dropdown, select "TCM Endurant" or "TCM PACCAR".
- 7. From the Hardware dropdown, Download Recovery phases 1 through 3 consecutively until a "Download Completed Successfully" prompt appears". Ensure Recovery Package SW-18187-P is selected.
- 8. Complete download by updating to newest Software Version; for PACCAR reference 2020-FSUD-4168, Service Bulletin TAIB-0882.
- 9. Verify Engine calibrations in TCM settings are correct as fault codes 206 & 215 may set active during this procedure.

Select the appropriate Step based on the failed software download:

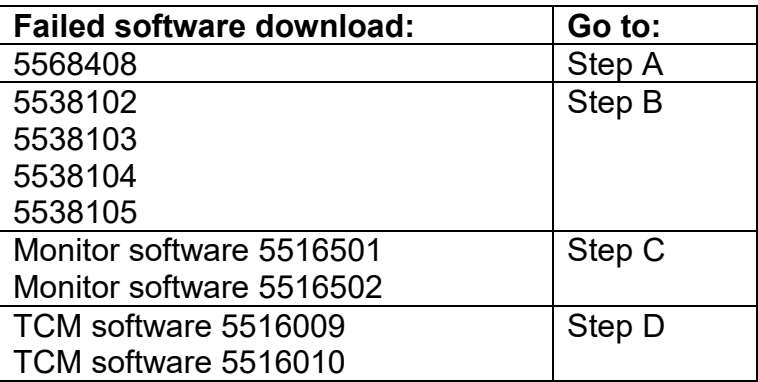

# **Step A: Recovering from failed download of 5568408 software:**

- 1. Key on.
- 2. Connect ServiceRanger.
- 3. When prompted, select "Recover ECU".
- 4. From the Product Family dropdown, select "Endurant" or "PACCAR".
- 5. From the Model dropdown, select the transmission model.
- 6. From the ECU dropdown, select "TCM Endurant" or "TCM PACCAR".
- 7. From the Hardware dropdown, select "Gen 4 ECU Gen 4 ECU".
- 8. From the Available Updates, select "SW-18187-P".

**Note:** Selecting this option downloads the following versions:

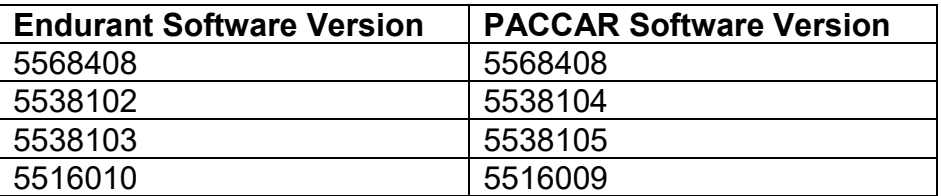

- 9. From the Connect to Vehicle prompt, select "Ok."
- 10.Go To Programming.
- 11.From the Available Updates, select "SW-18187-P". Process complete.

**Note:** Selecting this option downloads the Monitor software.

### Endurant

## PACCAR

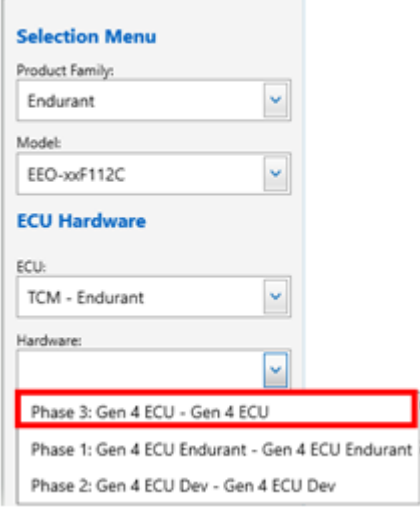

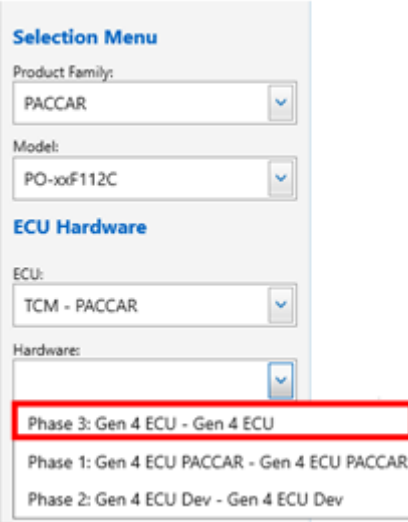

# **Step B: Recovering from failed download of 5538102, 5538103, 5538104 or 5538105 software:**

- 1. Key on.
- 2. Connect ServiceRanger.
- 3. When prompted, select "Recover ECU."
- 4. From the Product Family dropdown, select "Endurant" or "PACCAR"
- 5. From the Model dropdown, select the transmission model.
- 6. From the ECU dropdown, select "TCM Endurant" or "TCM PACCAR".
- 7. From the Hardware dropdown, select "Gen 4 ECU Dev Gen 4 ECU Dev".
- 8. From the Available Updates, select "SW-18187-P".

**Note:** Selecting this option downloads the following software versions:

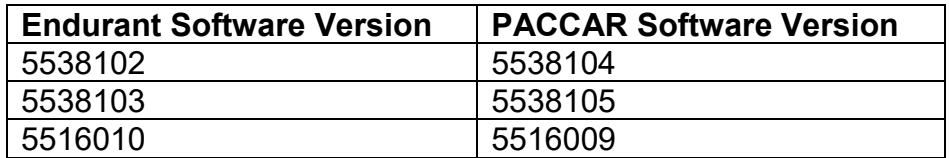

- 9. From the Connect to Vehicle prompt, select "Ok."
- 10.Go To Programming.
- 11.From the Available Updates, select "SW-18187-P". Process complete.

**Note:** Selecting this option downloads the Monitor software.

### Endurant

## **PACCAR**

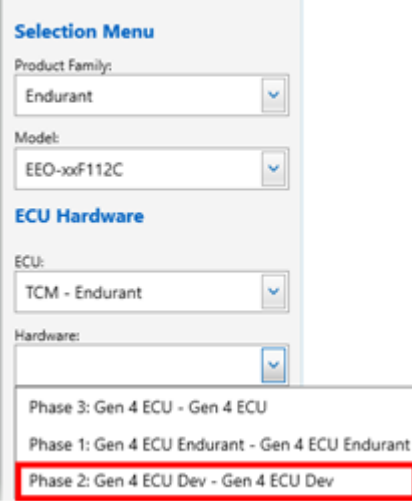

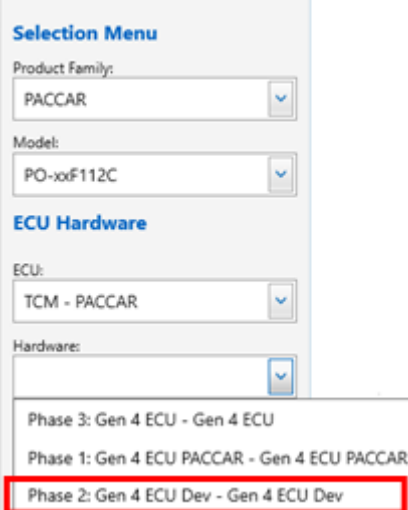

# **Step C: Recovering from failed download of 5516501 or 5516502 Monitor software:**

- 1. Key on.
- 2. Connect ServiceRanger.
- 3. When prompted, select "Recover ECU."
- 4. From the Product Family dropdown, select "Endurant" or "PACCAR"
- 5. From the Model dropdown, select the transmission model.
- 6. From the ECU dropdown, select "Monitor Endurant" or "Monitor PACCAR".
- 7. From the Hardware dropdown, select "Gen 4 ECU Endurant" or "Gen 4 ECU PACCAR".
- 8. From the Available Updates, select "SW-18187-P".

**Note:** Selecting this option downloads the Endurant Monitor software version 5516502 or the PACCAR Monitor software version 5516501.

9. After this download completes, download the Endurant TCM software version 5516010 or the PACCAR TCM software version 5516009, go to **Step D**.

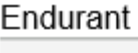

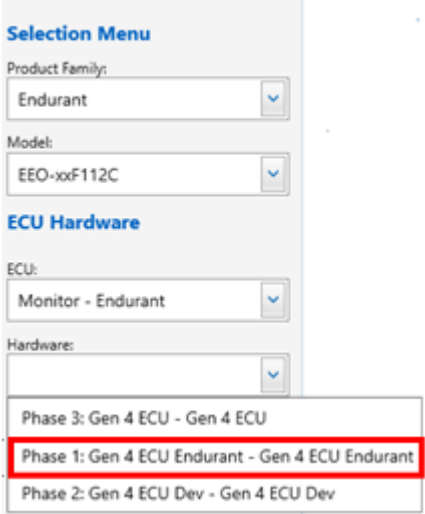

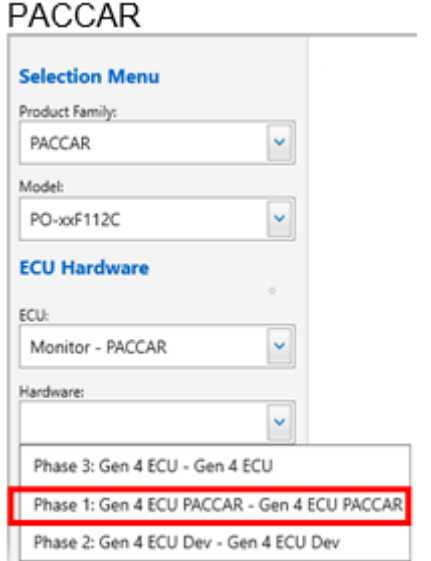

## **Step D: Recovering from failed download of 5516009 or 5516010 TCM software:**

- 1. Key on.
- 2. Connect ServiceRanger.
- 3. When prompted, select "Recover ECU."
- 4. From the Product Family dropdown, select "Endurant" or "PACCAR"
- 5. From the Model dropdown, select the transmission model.
- 6. From the ECU dropdown, select "TCM Endurant" or "TCM PACCAR".
- 7. From the Hardware dropdown, select "Gen 4 ECU Endurant" or "Gen 4 ECU PACCAR".
- 8. From the Available Updates, select "SW-18187-P". Process complete.

**Note:** Selecting this option downloads the Endurant TCM software version 5516010 or the PACCAR TCM software version 5516009.

### Endurant

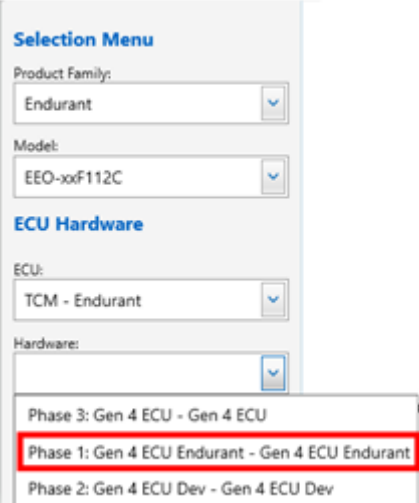

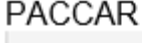

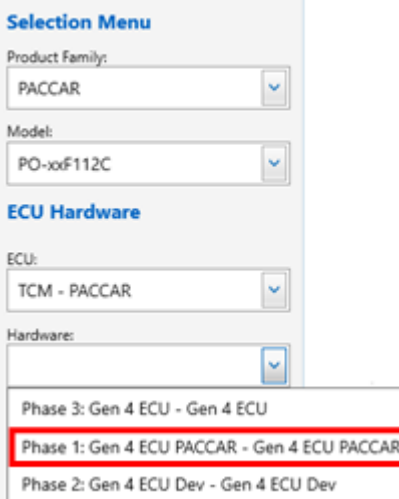

## **Recovery Instructions without Screenshot**.

Disconnect ServiceRanger, key off and remove battery power to TCM and wait 30 seconds. After 30 seconds reconnect battery power to TCM, key on and connect ServiceRanger.

# **Step A: Recovering from failed download of 5568408 software:**

- 1. Key on.
- 2. Connect ServiceRanger.
- 3. When prompted, select "Recover ECU".
- 4. From the Product Family dropdown, select "Endurant" or "PACCAR".
- 5. From the Model dropdown, select the transmission model.
- 6. From the ECU dropdown, select "TCM Endurant" or "TCM PACCAR".
- 7. From the Hardware dropdown, select "Gen 4 ECU Gen 4 ECU".
- 8. From the Available Updates, select "SW-18187-P".

**Note:** Selecting this option downloads the following versions:

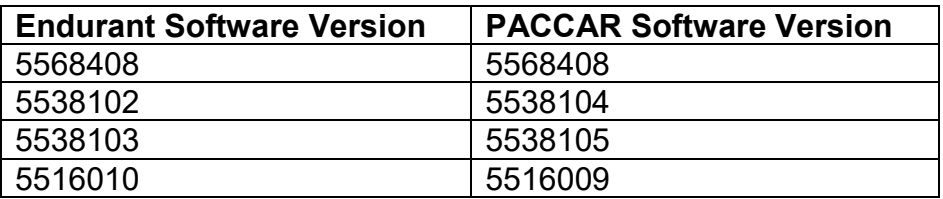

- 9. From the Connect to Vehicle prompt, select "Ok."
- 10.Go To Programming.
- 11.From the Available Updates, select "SW-18187-P".
	- a. If the Download Completed Successfully, process complete.
	- b. If the Download Failed, 5568408 has already been installed successfully, Go to **Step B**.

## Endurant

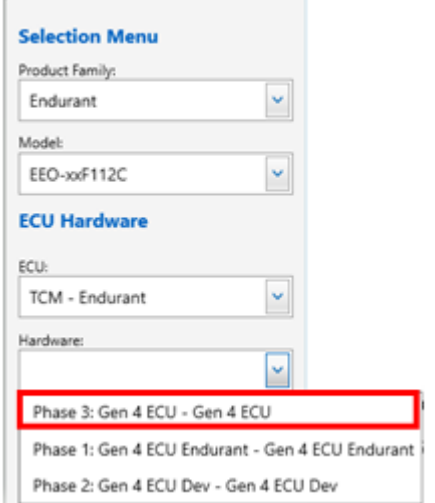

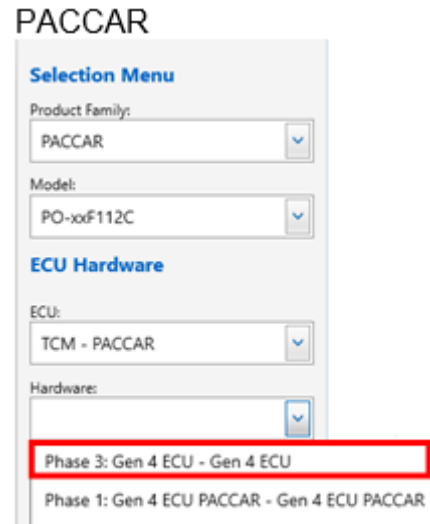

Phase 2: Gen 4 ECU Dev - Gen 4 ECU Dev

# **Step B: Recovering from failed download of 5538102, 5538103, 5538104 or 5538105 software:**

- 1. Key on.
- 2. Connect ServiceRanger.
- 3. When prompted, select "Recover ECU."
- 4. From the Product Family dropdown, select "Endurant" or "PACCAR"
- 5. From the Model dropdown, select the transmission model.
- 6. From the ECU dropdown, select "TCM Endurant" or "TCM PACCAR".
- 7. From the Hardware dropdown, select "Gen 4 ECU Dev Gen 4 ECU Dev".
- 8. From the Available Updates, select "SW-18187-P".

**Note:** Selecting this option downloads the following software versions:

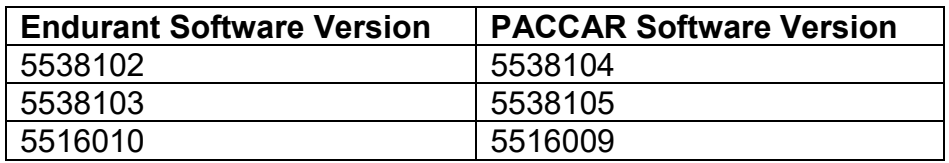

- 9. From the Connect to Vehicle prompt, select "Ok."
- 10.Go To Programming.
- 11.From the Available Updates, select "SW-18187-P".
	- a. If the Download Completed Successfully, process complete.
	- b. If the Download Failed, 5538102, 5538103, 5538104 or 5538105 has already been installed successfully, Go to **Step C**.

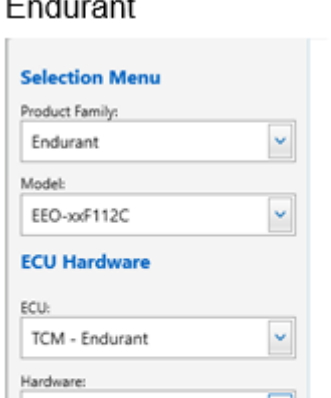

Phase 3: Gen 4 ECU - Gen 4 ECU

Phase 1: Gen 4 ECU Endurant - Gen 4 ECU Endurant

Phase 2: Gen 4 ECU Dev - Gen 4 ECU Dev

 $\overline{1}$ 

## **PACCAR**

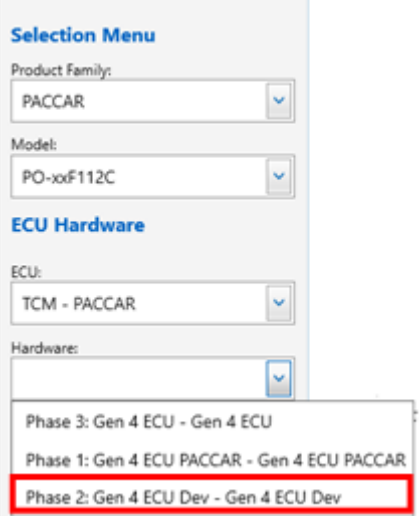

## **Step C: Recovering from failed download of 5516009 or 5516010 TCM software:**

- 1. Key on.
- 2. Connect ServiceRanger.
- 3. When prompted, select "Recover ECU."
- 4. From the Product Family dropdown, select "Endurant" or "PACCAR"
- 5. From the Model dropdown, select the transmission model.
- 6. From the ECU dropdown, select "TCM Endurant" or "TCM PACCAR".
- 7. From the Hardware dropdown, select "Gen 4 ECU Endurant" or "Gen 4 ECU PACCAR".
- 8. From the Available Updates, select "SW-18187-P".
	- **a.** If the Download Completed Successfully, process complete.
	- b. If the Download Failed, replace TCM.

**Note:** Selecting this option downloads the Endurant TCM software version 5516010 or the PACCAR TCM software version 5516009.

### **Endurant**

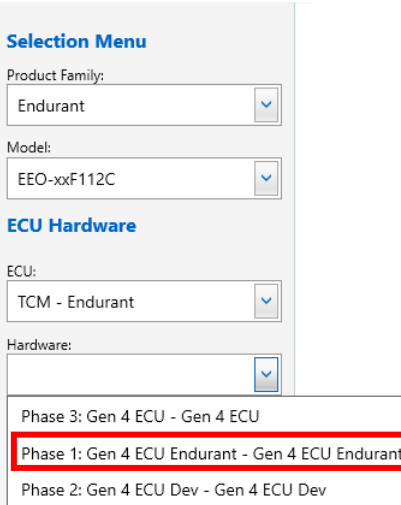

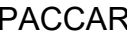

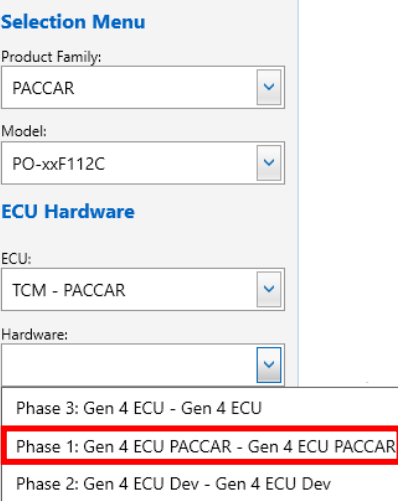

### **Field Strategy:**

The 5516009 and 5516010 software are in ServiceRanger Application 4.5.1327 database update version 1807-01-C-2635 at an RFM License and above.

To verify software version open ServiceRanger > select Help > select About ServiceRanger:

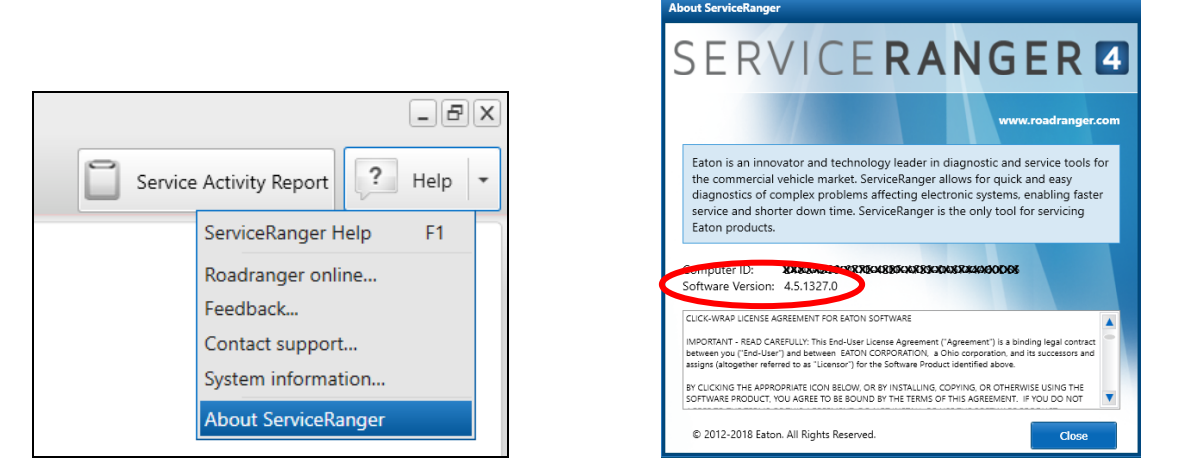

The latest ServiceRanger software version is available at the link below: <http://www.roadranger.com/rr/CustomerSupport/Support/ServiceRanger/index.htm>

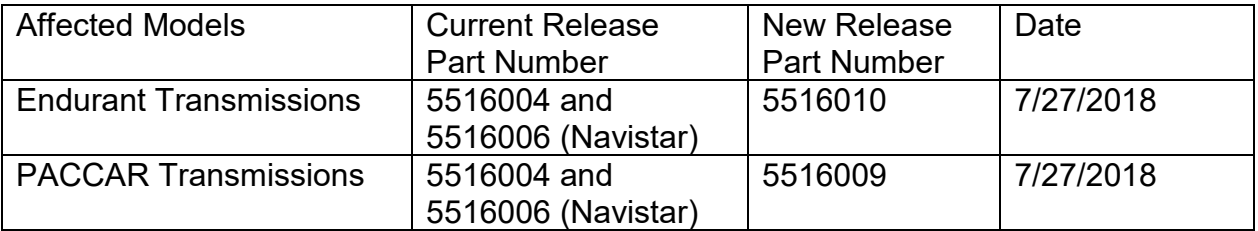

# **Warranty Information: Warranty Parts:**

- No parts required if download successful.
- TCM kit number based on transmission model (pending inspection).

The material contained in this bulletin is product improvement information. Eaton Corporation is not committed to, or liable for, canvassing existing products. The state of the state of the SUD: 2018-FSUD-2640